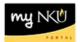

# **Chair View of Grades**

### Location(s):

### myNKU

**Purpose:** Perform this procedure when you need to view grades entered or view missing grades by department you are assigned to, by faculty member, or by course.

- 1. Log into <a href="http://mynku.nku.edu">http://mynku.nku.edu</a> using your NKU username and password.
- 2. Select the Student Administration tab.
- 3. Select the Administration Services sub-tab.
- 4. Click Chair View of Grades.

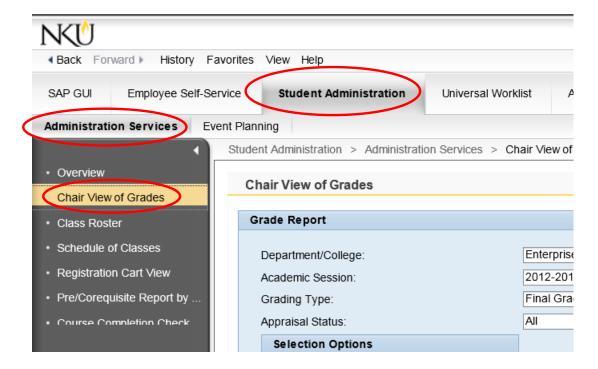

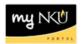

- 5. Select the Academic Year and Session.
- Select Grading Type.
- 7. Select Appraisal Status.
- 8. Select how the information is displayed by Faculty Personnel ID, Faculty Username, Course, or click Get Results by Org. Unit to display grades for your entire unit.

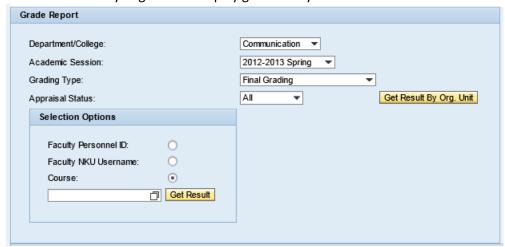

- If searching for a specific Course that has muliple entries, an error message will reflect there are muliple entries.
  - O Click the match code.

    Multiple entries found for this search.

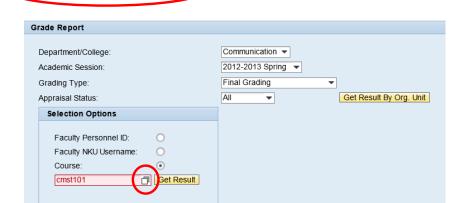

Select the appropriate course and then click OK.

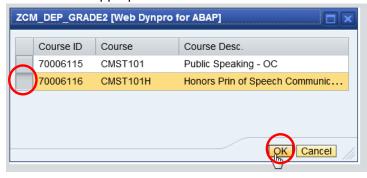

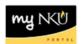

9. Select the appropriate Course if searching by Org. Unit **or** select the appropriate Section if searching by Faculty Personnel ID, Faculty Username or Course.

**Notes:** There is only one view available, the Standard View. Additionally, the semester in the results grid reflects both the year and semester/sub-session.

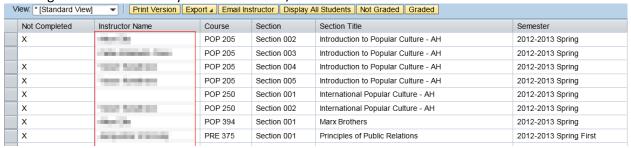

Screenshot reflects results grid when searching by Org. Unit

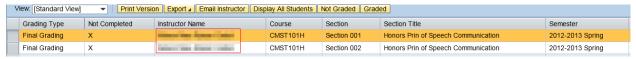

Screenshot reflects results grid with searching by Course

• If more than one instructor is assigned to the course section, both instructors will appear.

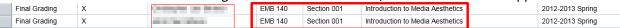

You may use the following options by clicking the buttons above the results grid.

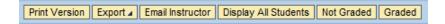

### **Print Version**

Displays the results in .pdf format.

### **Export**

Exports the results to Microsoft Excel.

### **Email Instructor**

A dialog box opens which will send an e-mail to the instructor of that course. No attachments can

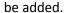

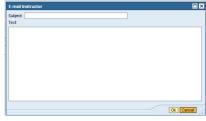

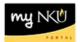

## **Display All Students**

Displays a grid of all students in selected class (opens a new Student Detail window).

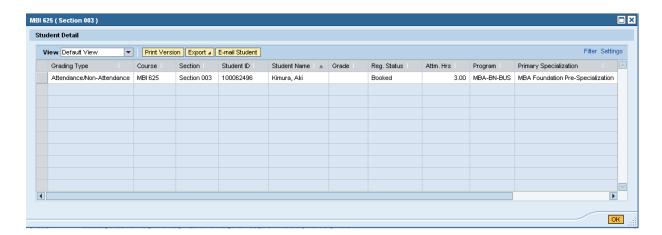

The Student Detail window also provides the following options:

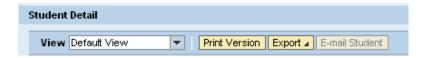

Print Version: displays results in .pdf format. Export: Exports the results to Microsoft Excel.

E-mail Students: Email selected student. This feature is not available for final grades.

### **Not Graded**

Displays only students that were not graded in selected class.

### Graded

Displays only students that were graded in selected class.

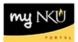

### To filter:

1. Click Filter in the results grid

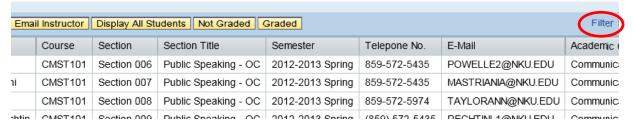

- 2. Enter the filter criteria in any cell in the top row
- 3. Hit enter on the keyboard
  - The information that matches the filter criteria will be reflected

Note: The wildcard (\*) may be used while filtering

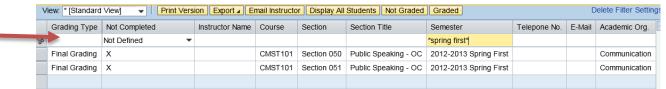

Screenshot filtered by Semester

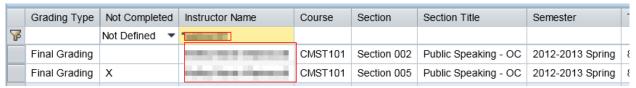

Screenshot filtered by Instructor Name

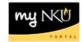

### To remove filter:

### Click Delete Filter

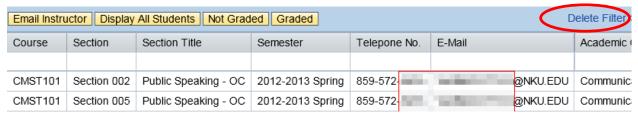

### The results grid will revert to the original layout

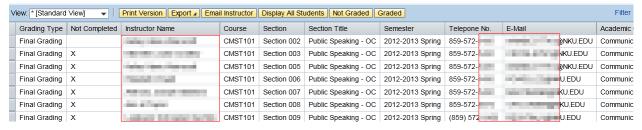